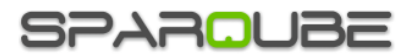

# Sparqube Picture Column App

# **Contents**

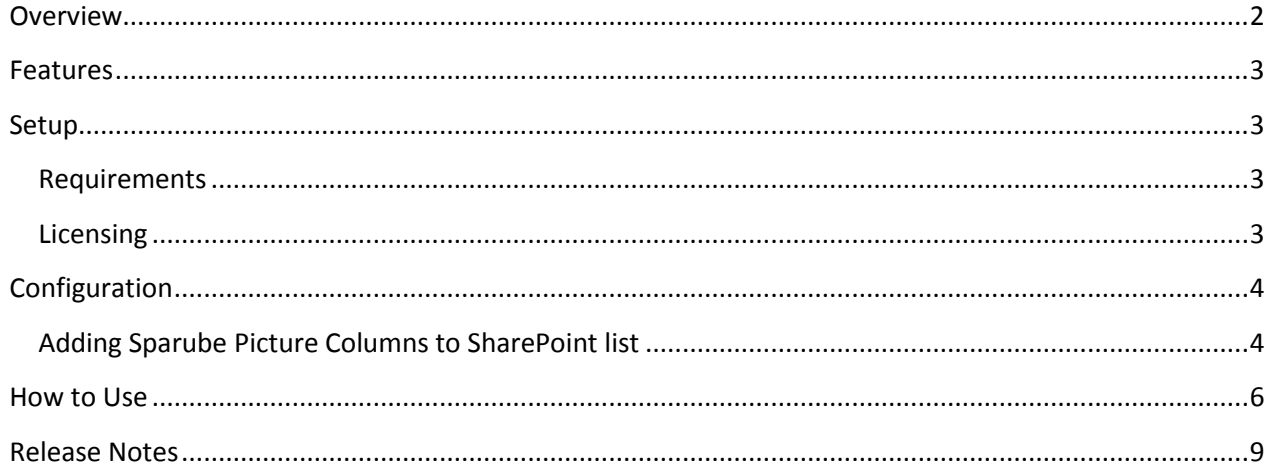

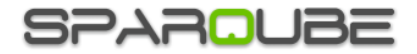

## <span id="page-1-0"></span>**Overview**

**Sparqube Picture Column App** is simple and intuitive component for uploading and displaying images in any types of list in Office 365 SharePoint Online.

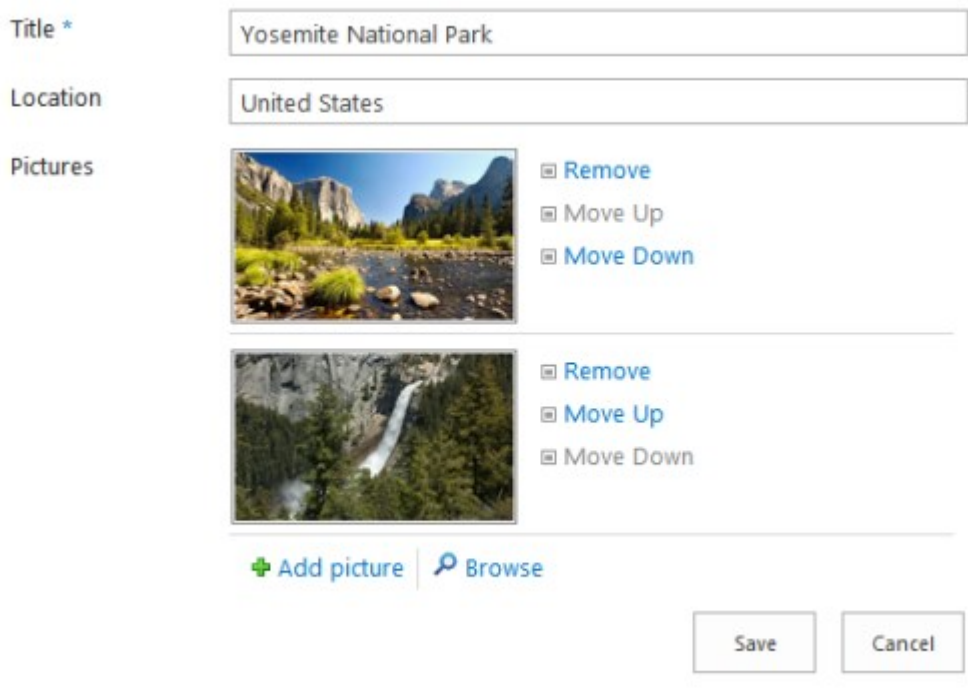

This app provides an easy way for users to add images to the list items instead of manually entering the URL of the image. Unique features allow attaching multiple pictures to one list item, easily manage them by intuitive UI and display them in a user-friendly lightbox which makes IU experience even more pleasant. Lightbox can run in carousel mode similar to picture slideshow.

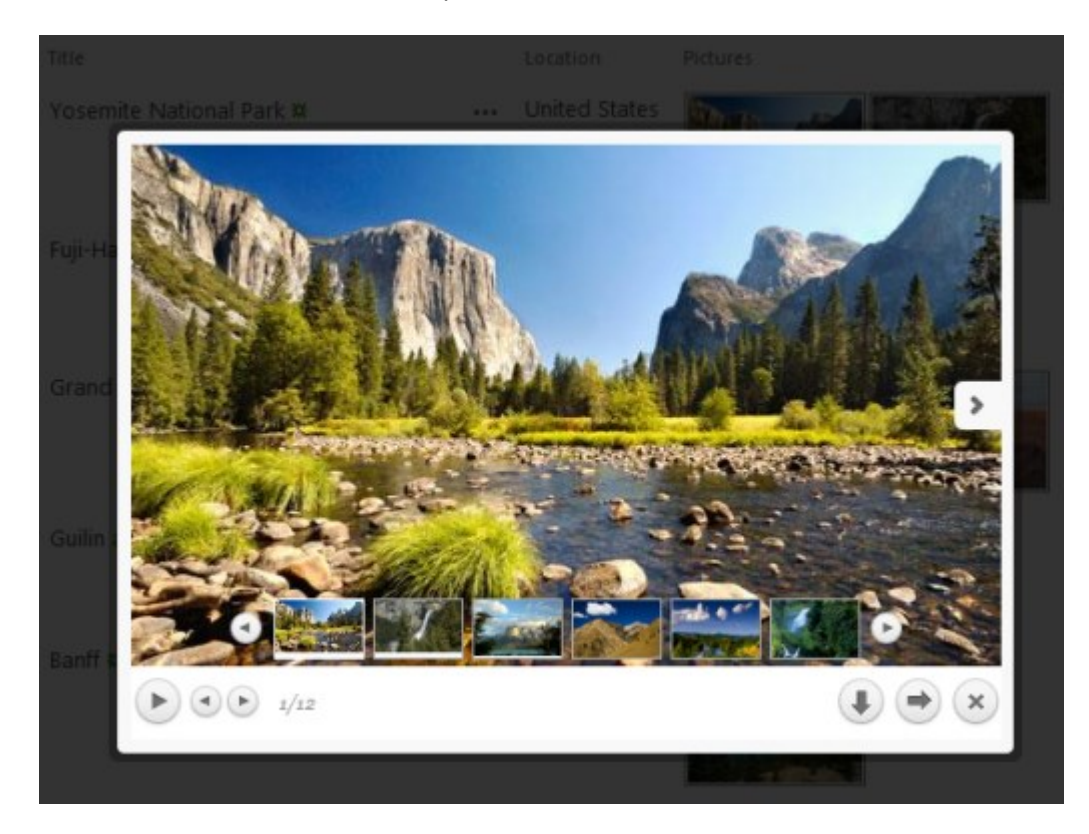

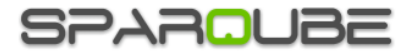

## <span id="page-2-0"></span>**Features**

- Upload images from local or network disks
- List view image display modes: Thumbnail and Link
- Feature-rich jQuery lightbox with carousel
- Download images to disk
- Multiple images per list item
- Predefined image size in list view and item display form
- Ability to specify document library for storing images
- Filter by file extensions and file size
- Support of any type of SharePoint list

### <span id="page-2-1"></span>**Setup**

#### <span id="page-2-2"></span>**Requirements**

- Office 365 plan with SharePoint Online 2013 enabled
- Sparqube Foundation App <http://www.sparqube.com/SPOnline-Foundation-App.aspx>
- Browsers: IE 8 or higher, Google Chrome latest release, Firefox latest release, Apple Safari

#### <span id="page-2-3"></span>**Licensing**

Product supports free 30-days evaluation period with unlimited users. All product features are available during evaluation. The following message is displayed in status bar when product evaluation version is used:

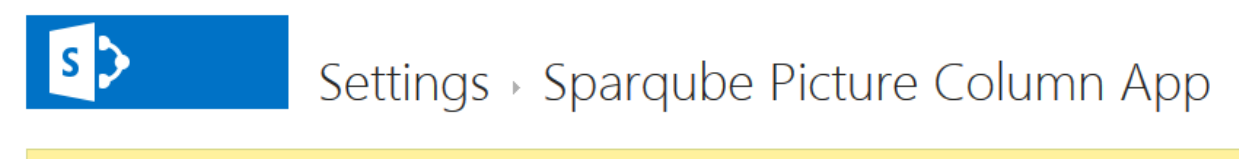

**Sparqube Picture Column App:** Evaluation period. You can use the product for 14 more day(s).

Note: After evaluation period has expired, the product usage will be blocked. This will be indicated by the message "Evaluation period has expired ". To proceed using Sparqube Picture Column App license at any time.

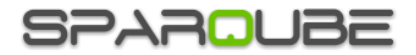

# <span id="page-3-0"></span>**Configuration**

#### <span id="page-3-1"></span>**Adding Sparqube Picture Columns to SharePoint list**

Any number of Sparqube Picture Column instances can be added to any existing SharePoint list.

To add Sparqube Picture Column to SharePoint list:

1) Open target SharePoint list and click **Sparqube Picture Columns** button on the ribbon bar

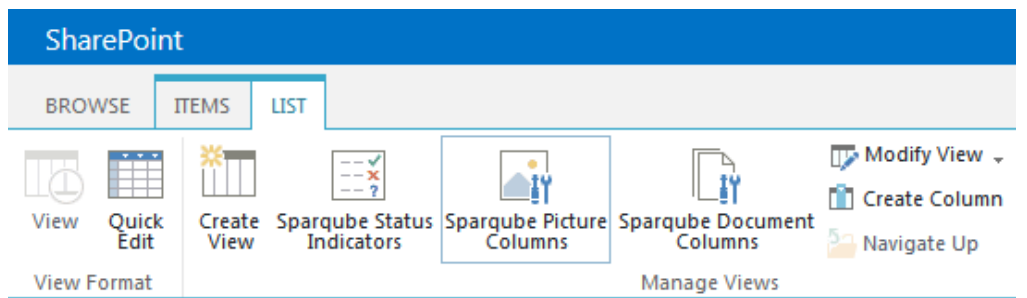

You can also access it by clicking on Sparqube Picture Column App in the Quick Launch menu or access it from Site Content.

NOTE: When you open app settings page for the first time, Sparqube Picture Column App will configure app for its first use, this may take up to 5 minutes.

- 2) On the app settings page, specify SharePoint list that you would like to add picture columns to.
- 3) In the **Columns** section you can see a list of existing picture columns. In order to add new one, click **Create column** link; to modify existing picture columns, click on the column name in the list:

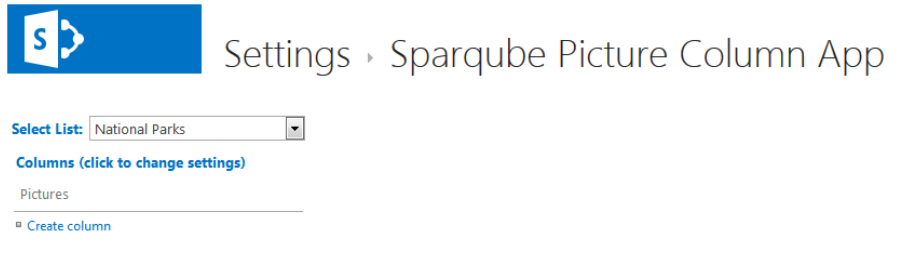

4) In the **Column name** and **Description** box, type a name and description for the column, and specify whether images are required.

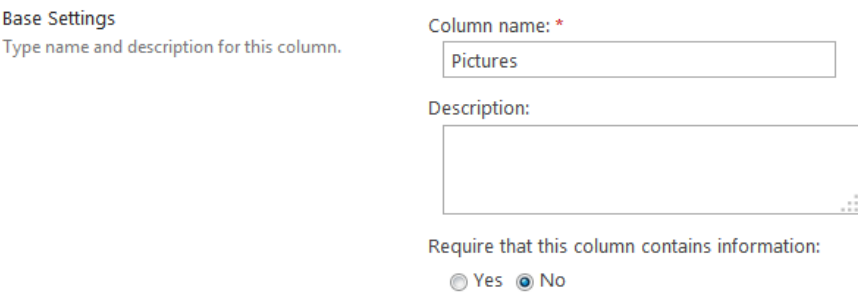

5) In **Picture Storage** section, choose picture library from current site or its folder where images will be stored

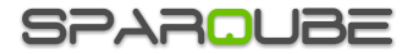

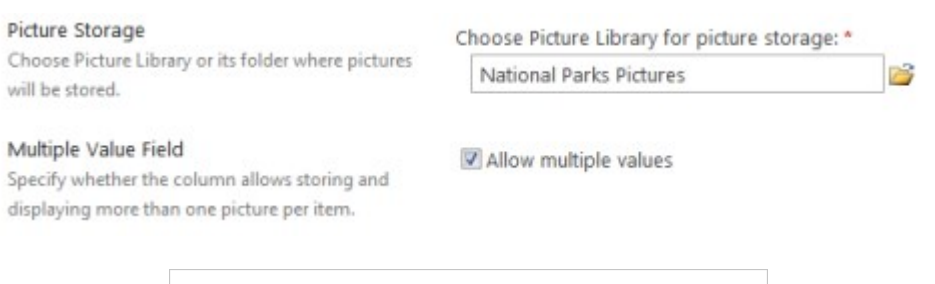

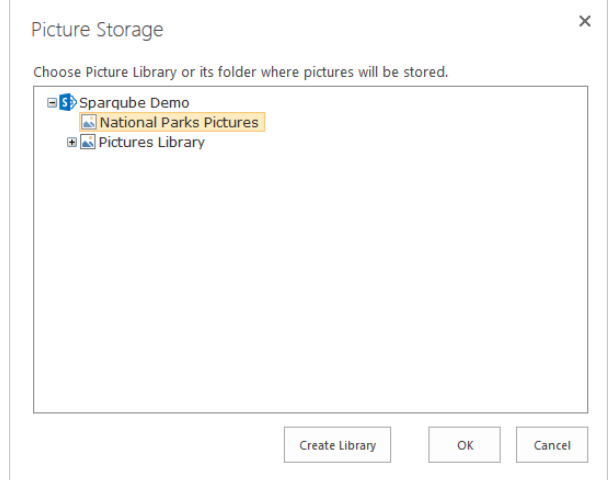

- 6) By default Picture column allows attaching one picture to list item. By checking **Allow multiple values** checkbox, column can be switched to mode allowing attaching multiple pictures to list item.
- 7) In **File Uploading** section:
	- Specify maximum uploaded file size
	- You can restrict specific file types from being uploaded. Check **Enable filtering by file extension** option and type a comma-delimited list of allowed file extensions. Error will be shown when user will try to upload a file of another file type, and file will not be saved.

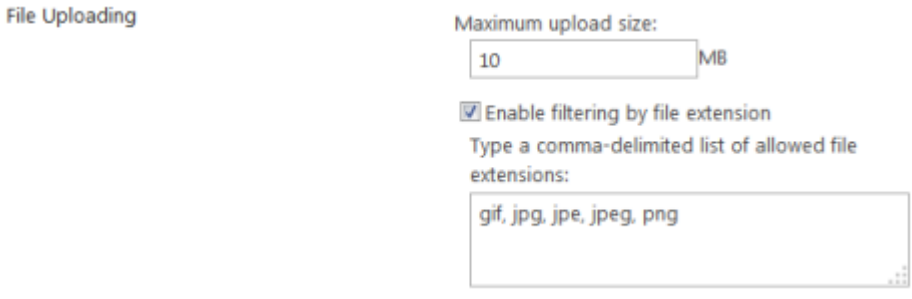

- 8) There are two image display modes in list view: image can be shown as text link or a thumbnail.
	- **Link** mode is useful when **Allow multiple values** is checked and list items contain several images. This way list view is not cluttered with image thumbnails. Link text is formed from image description if nonempty or file name.
	- With **Thumbnail** mode, which is used by default, automatically generated thumbnail images are displayed. Settings in this section allow specifying how thumbnails will be sized. Settings are identical to the settings in **Pictures in Item Display Form** and are described in details in the following section.

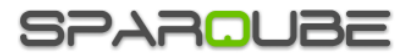

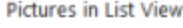

Uploaded pictures are shown as thumbnails or as links in list view. Depending on "Allow multiple values" setting, it is recommended to restrict thumbnails by width for single picture per item and by height for multiple pictures per item.

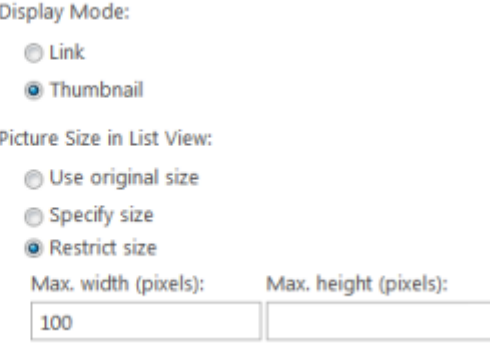

- 9) In **Pictures in Item Display Form** section, you can specify image size in item display form. You can choose one of the following options:
	- **Use original size** Select this option if you want the image to appear in its default size, which is the size specified by the image file's properties.
	- **Specify size** Select this option if you want to specify the size of the image. You can only set either the width or the height of the image, because the value that you choose for the image's width or height determines the value of the other dimension based on the original image aspect ratio.
	- **Restrict size** You can use this option to limit image size. You must set maximum width or maximum height, or both for the image by using the **Max. Width** and **Max. Height** properties.
- 10) In **Display Settings** section, additional options can be set:
	- **Enable picture description** associates description text with pictures. This text can be specified during item editing and is shown in lightbox.
	- **Enable Browse button** allows browsing picture storage and attaching existing pictures to current list item.
	- **Enable lightbox** enables jQuery lightbox functionality which adds pleasant user experience while viewing and navigating between images managed by Sparqube Picture Column.

# <span id="page-5-0"></span>**How to Use**

Sparqube Picture Column works in two modes:

- Default mode when only one picture can be added to list item;
- Mode allowing multiple pictures linked to list item.

In single picture per item mode, adding picture to list item is quite straightforward.

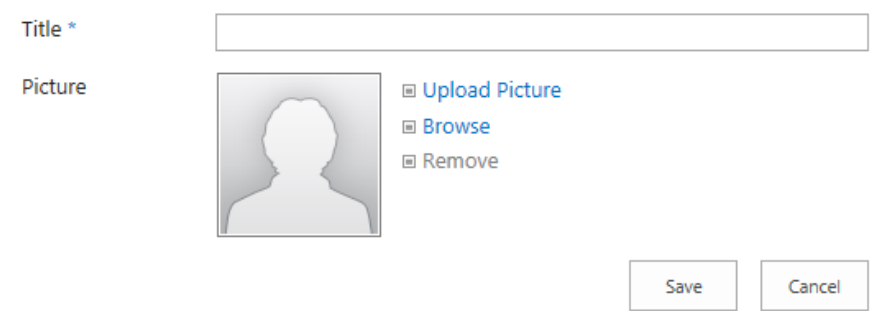

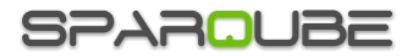

In item creation or item editing mode click **Upload Picture**, browse to folder with desired picture, select file and click **OK** in Upload Picture dialog.

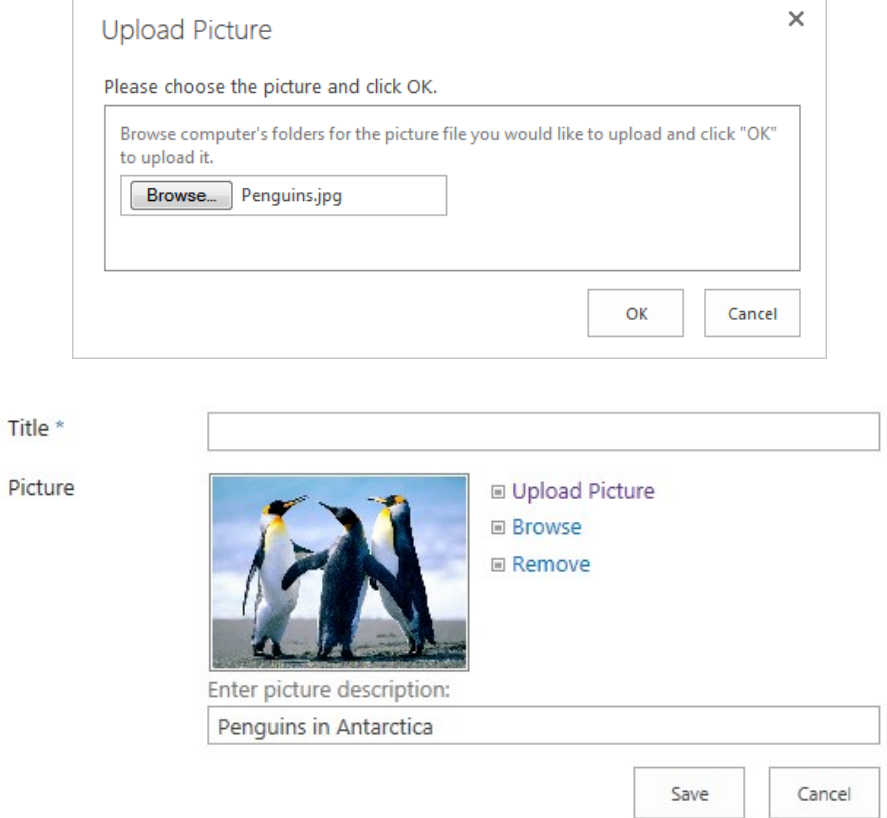

In order to attach existing images to list item, click **Browse**, select target image in picture storage and click **OK**.

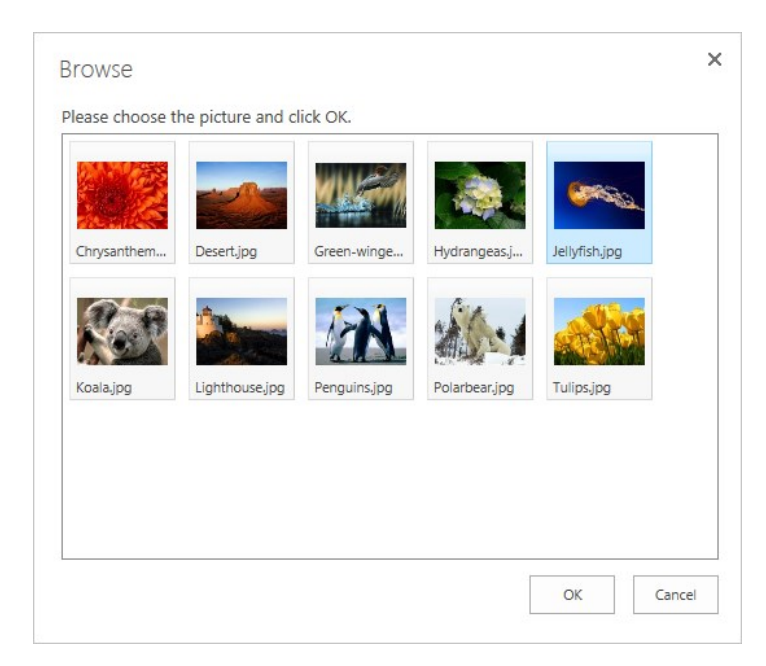

If column option **Enable picture description** is enabled you could add picture description text. Clicking **Save** list item with added picture will be saved.

Page | 7 If **Enable lightbox** column option is enabled, clicking on image thumbnail in list view will show lightbox with image scaled to fit browser window. Picture description will be visible under the picture frame along with Close button (X). Lightbox reacts to keyboard and can be closed by pressing Escape.

**SPAROU:** 

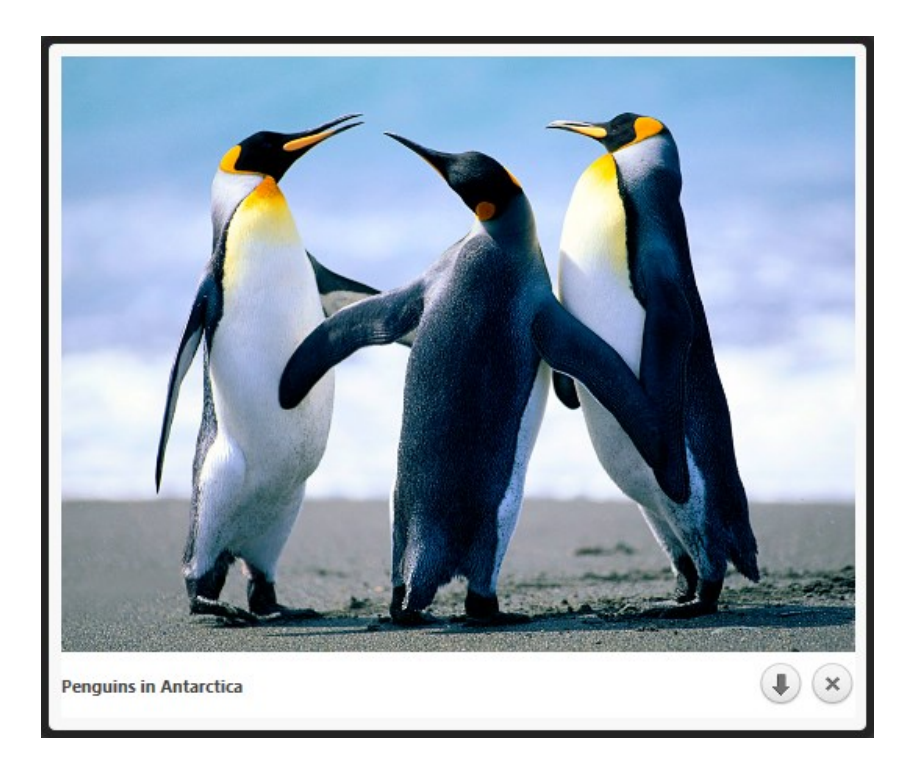

In multiple pictures per item mode, image editing is slightly different then in single picture per item mode.

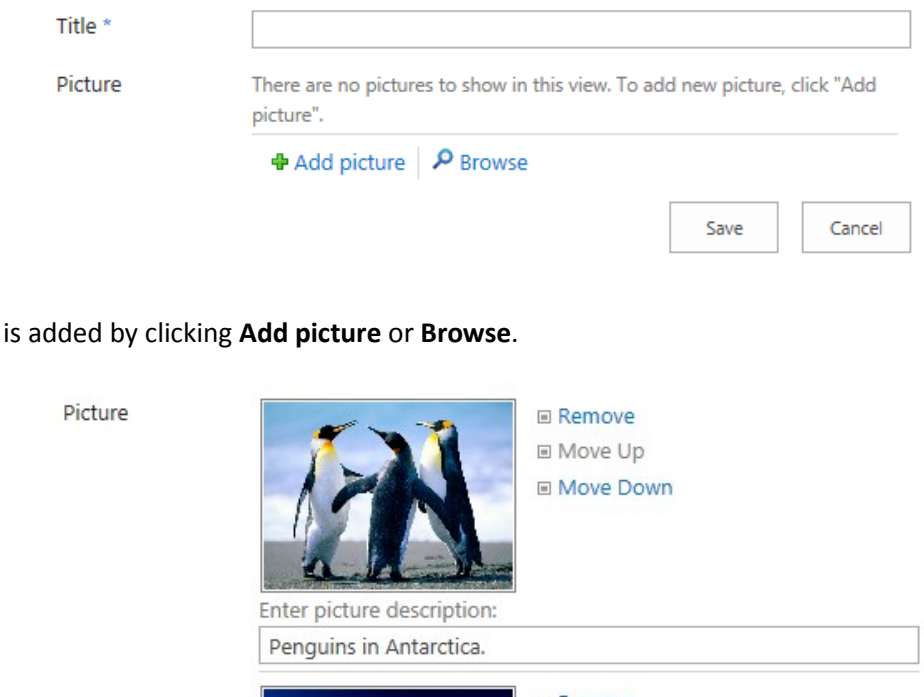

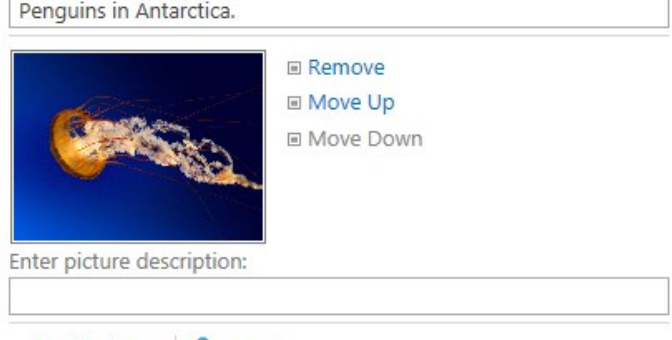

**+** Add picture ▶ Browse

Multiple pictures can be ordered by clicking **Move Up** and **Move Down**. Image can be removed from list item by clicking **Remove** command.

Each picture

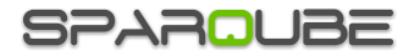

In multiple pictures per item mode, lightbox has additional controls which allow rotating between item pictures by clicking Previous/Next buttons. Lightbox reacts to keyboard, and navigating to previous/next picture can be done by Right/Left arrow keys. Quick jump icons appear when mouse cursor is hovering lightbox. These icons allow opening immediately any picture inside lightbox.

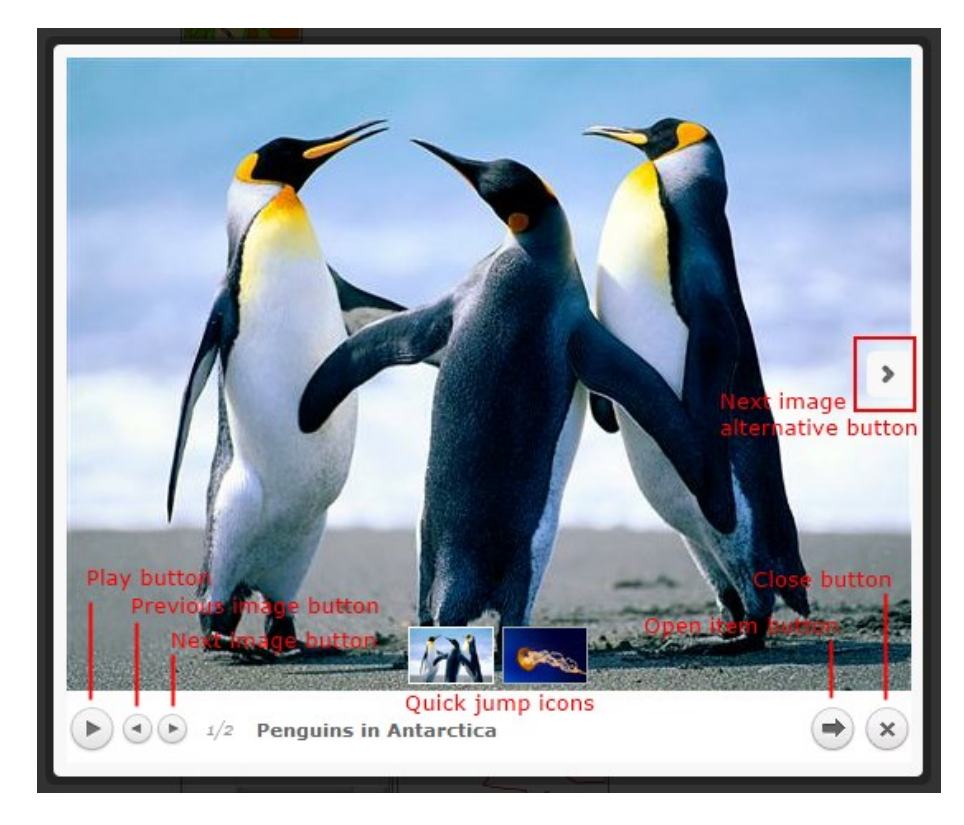

Play button starts automatic image cycling.

When picture column thumbnail is clicked with Shift key pressed then shown lightbox will include all the images from all Sparqube Picture Columns on the page. Additional button will be visible which will allow opening picture host item (arrow pointing right).

# <span id="page-8-0"></span>**Release Notes**

**Version 1.0** Initial release (build 1.0.15.1)